VPC Service Controls [\(https://cloud.google.com/vpc-service-controls/\)](https://cloud.google.com/vpc-service-controls/) Documentation (https://cloud.google.com/vpc-service-controls/docs/) [Guides](https://cloud.google.com/vpc-service-controls/docs/)

# Managing service perimeters

This page describes how you can manage service perimeters in VPC Service Controls. For details on creating new service perimeters, see Creating Service Perimeters [\(https://cloud.google.com/vpc-service-controls/docs/create-service-perimeters\)](https://cloud.google.com/vpc-service-controls/docs/create-service-perimeters).

## Before you begin

- Read Overview of VPC Service Controls [\(https://cloud.google.com/vpc-service-controls/docs/overview\)](https://cloud.google.com/vpc-service-controls/docs/overview)
- Read Service Perimeter Configuration [\(https://cloud.google.com/vpc-service-controls/docs/service-perimeters#stages\)](https://cloud.google.com/vpc-service-controls/docs/service-perimeters#stages)

If you are using the gcloud command-line tool or the Access Context Manager API to manage your service perimeters, you will need the name of your Organization's access policy. To obtain the access policy name, refer to the Access Context Manager documentation [\(https://cloud.google.com/access-context-manager/docs/manage-access](https://cloud.google.com/access-context-manager/docs/manage-access-policy#get_the_name_of_an_access_policy)policy#get\_the\_name\_of\_an\_access\_policy)

### List and describe service perimeters

List all service perimeters in an Organization:

CONSOLE GCLOUD

.

1. In the Google Cloud Console navigation menu, click **Security**, and then click **VPC Service Controls**.

GO TO THE VPC SERVICE CONTROLS PAGE [\(HTTPS://CONSOLE.CLOUD.GOOGLE.COM/SECURITY/S](https://console.cloud.google.com/security/service-perimeter)

2. On the **VPC Service Controls** page, in the table, click the name of the service perimeter that you want to view.

#### Updating a service perimeter

You can add new Google Cloud projects to, or remove projects from a service perimeter. You can change the list of restricted Google Cloud services. You can also change the Title and Description for a service perimeter. To do so, you need to provide the full list of resources.

After you update a service perimeter, it may take up to 30 minutes for the changes to propagate and take effect.

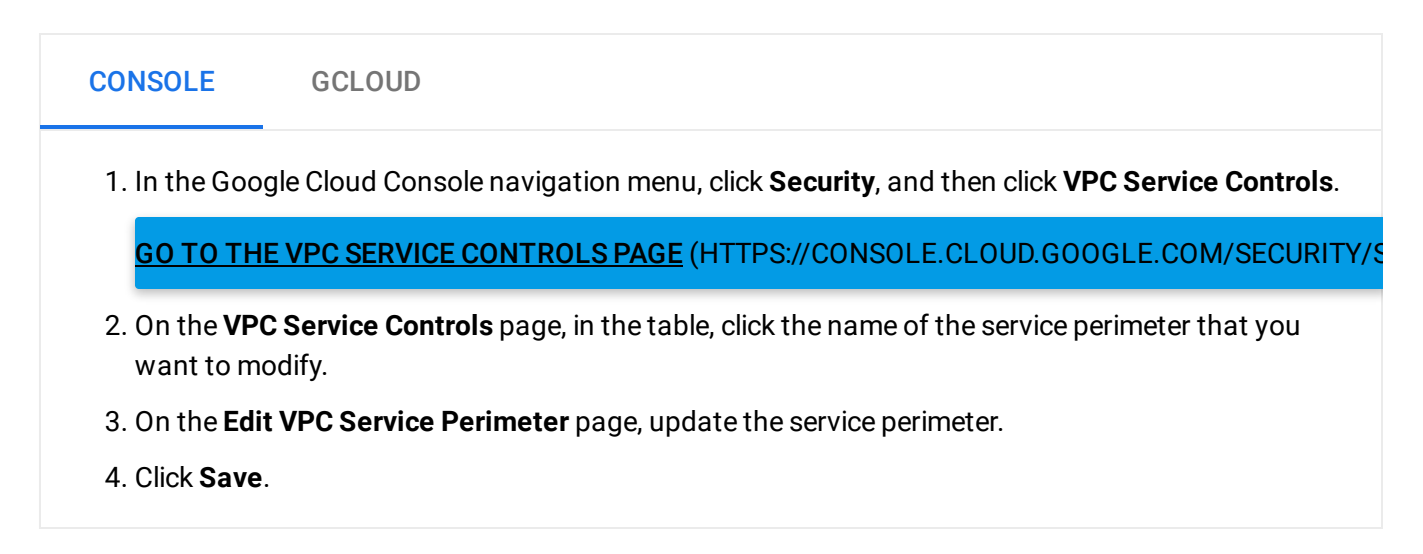

#### Adding an access level to an existing perimeter

#### Once you have created an access level

[\(https://cloud.google.com/access-context-manager/docs/create-access-level\)](https://cloud.google.com/access-context-manager/docs/create-access-level), you can apply it to a service perimeter to control access.

After you update a service perimeter, it may take up to 30 minutes for the changes to propagate and take effect.

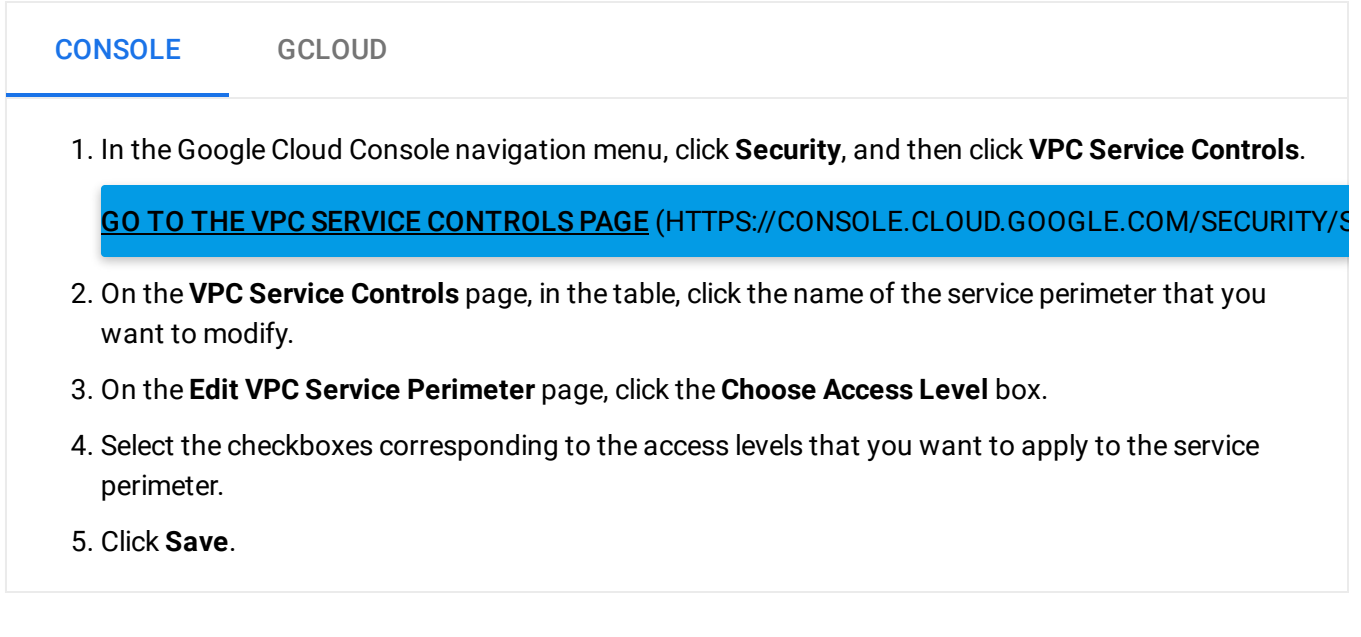

#### Deleting a service perimeter

When you delete a service perimeter, the security controls associated with the perimeter no longer apply to the associated Google Cloud projects. There isn't any other impact to the member Google Cloud projects or associated resources.

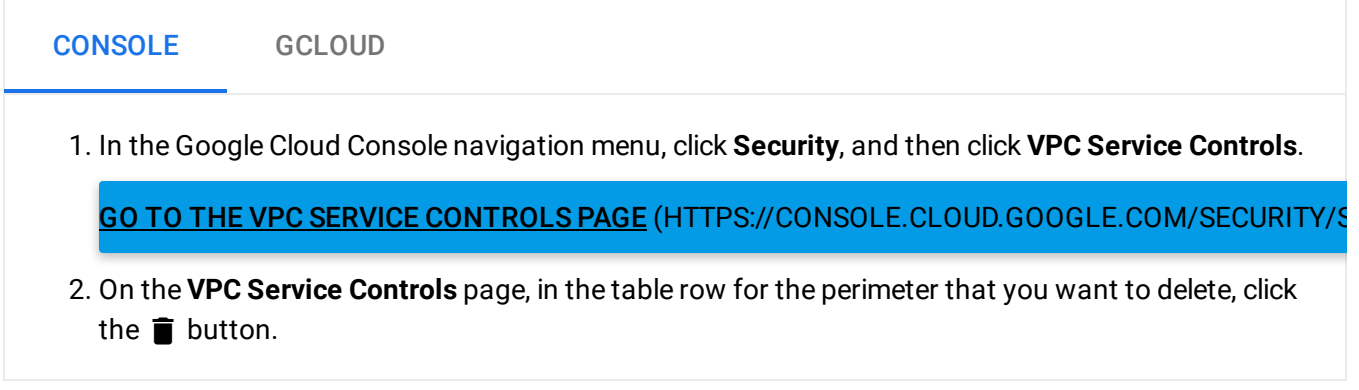

Except as otherwise noted, the content of this page is licensed under the Creative Commons Attribution 4.0 License [\(https://creativecommons.org/licenses/by/4.0/\)](https://creativecommons.org/licenses/by/4.0/)*, and code samples are licensed under the Apache 2.0 License* [\(https://www.apache.org/licenses/LICENSE-2.0\)](https://www.apache.org/licenses/LICENSE-2.0)*. For details, see our Site Policies* [\(https://developers.google.com/terms/site-policies\)](https://developers.google.com/terms/site-policies)*. Java is a registered trademark of Oracle and/or its aliates.*

*Last updated December 4, 2019.*